# **DellTM**ユニバーサルドック

D6000 ユーザーガイド

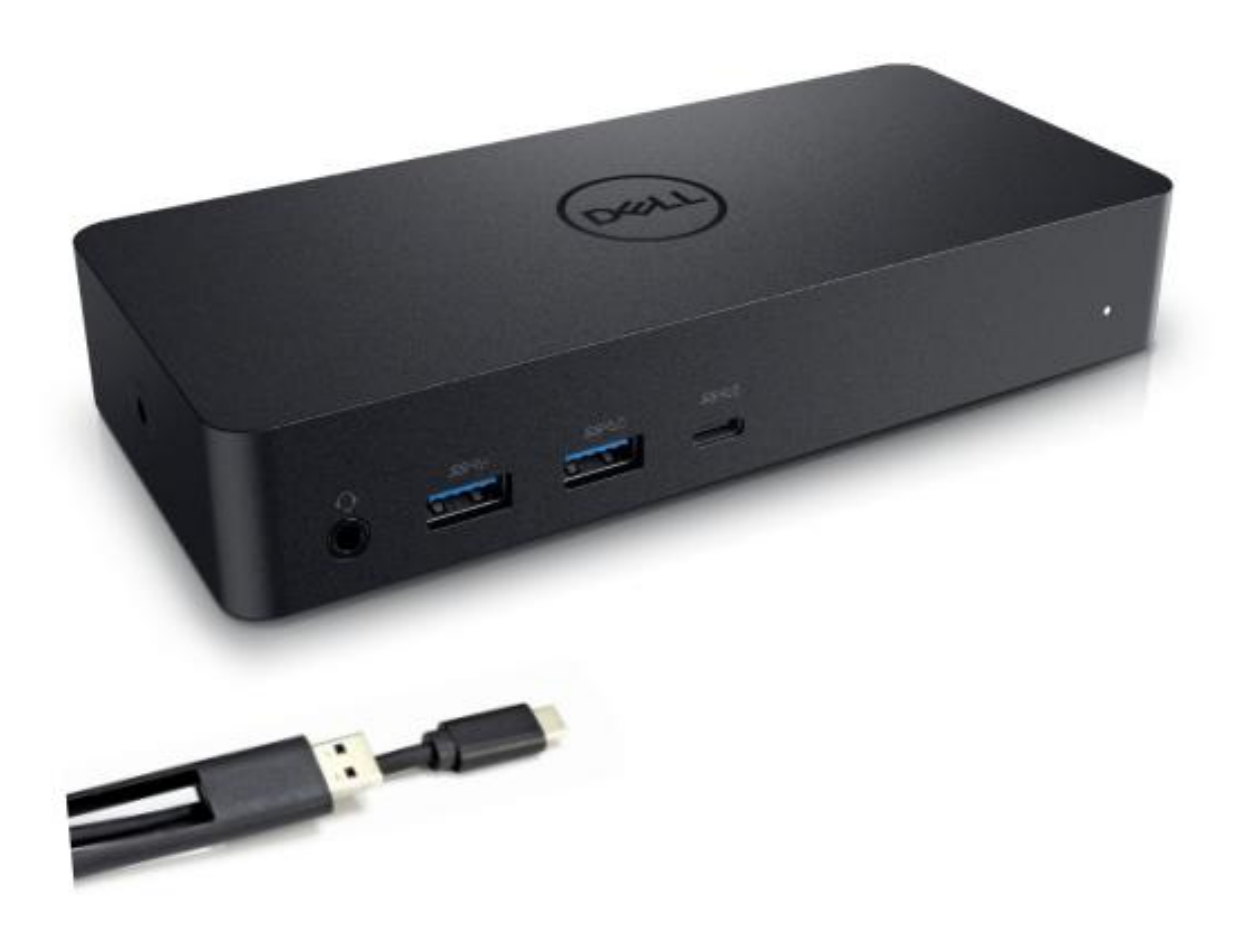

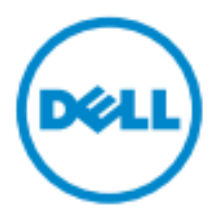

メモ:メモは、コンピュータを使いやすくするための重要な情報を説明しています。

注意:注意は、手順に従わない場合は、ハードウェアの損傷やデータの損失の可能性を示しています。

警告:警告は、物的損害、けが、または死亡の原因となる可能性を示しています。

#### **© 2021 Dell Inc. All rights reserved.**

本書の内容は予告なく変更することがあります。Dell Inc.の書面による許可のないいかなる方法でこれらの資 料を複製することは固く禁じられています。

本書に使用されている商標: Dell および Dell のロゴ(Dell Inc の商標です。Intel®, Centrino®, Core™, そし て Atom™は米国およびその他の国における商標または登録商標です。 Microsoft® , Windows® , そして Windows スタートボタンロゴはMicrosoft コーポレーションの米国およびその他の国における商標または登 録商標です。Bluetooth® は Bluetooth SIG, Inc が所有する登録商標であり、ライセンスに基づ Dell が使用し ています。Blu-ray Disc™はBlu-ray Disc Association (BDA) が所有しディスクおよびプレイヤーで使用する ためのライセンス商標です。その他の商標および商品名は、マークや名前、または製品の権利を主張するエ ンティティのいずれかを参照するために、この文書で使用することができます。Dell Inc.は、自社以外の商標 および商号の所有権を放棄します。

2021 07 改訂 A01

## パッケージの内容

- a. Dell ユニバーサルドック(D6000)
- b. 電源アダプタ、電源コード

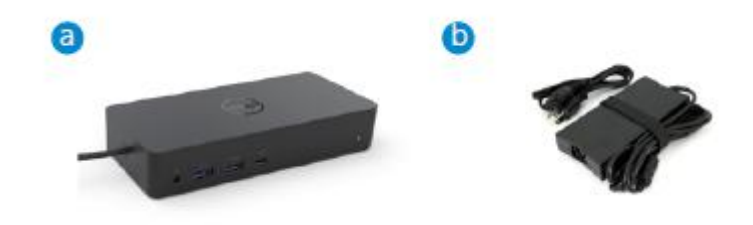

#### 仕様書

#### アップストリーム

- · USB 3.0 タイプ A (C・ツー・A コンバータ経由)
- · USB-C (65W までのサポート電力供給)

#### ダウンストリーム

- USB 3.0 タイプ A x 3
- USB 3.0 タイプ A(フロント、PowerShare) x 1
- USB-C(フロント、データのみ、および PowerShare) x 1
- $\cdot$  HDMI x 1
- ディスプレイポート x 2
- ギガビットイーサネット
- コンボオーディオ(ヘッドフォン/マイク)
- オーディオラインアウト

#### 第一世代 USB 3.1 をサポート。

- 製品許容量: プロダクトシグナル 5Gbps
- · マーケティング名: スーパースピード USB
- メモ:USB3.1 第一世代および USB3.0 の用語は同義です

#### 電源 **LED** 表示

通常の動作モード:白色光 プラットフォームのスタンバイ:黄色光 パワーオン:ライト消灯

#### **LAN** ポートが表示 **LED**

接続: 緑(常時点灯) アクティブリンク:黄色 (点滅)

**3**

# お使いのディスプレイ用にサポートされる最大解像度とリフレッシュレー

## ト:

メモ:最大解像度/リフレッシュレートはまた、モニターの EDID テーブルに依存します

| 入力(プラグイン) |        |             | 出力:       |           |             |
|-----------|--------|-------------|-----------|-----------|-------------|
| $DP-1$    | $DP-2$ | <b>HDMI</b> | $DP-1$    | $DP-2$    | <b>HDMI</b> |
| $DP-1$    | $DP-2$ | <b>HDMI</b> | 4K @ 60Hz | 4K @ 60Hz | 4K @ 30Hz   |
| $DP-1$    | $DP-2$ | <b>HDMI</b> | 5K @ 60Hz |           | 4K @ 30Hz   |
| $DP-1$    | $DP-2$ |             | 4K @ 60Hz | 4K @ 60Hz |             |
| $DP-1$    |        | <b>HDMI</b> | 4K @ 60Hz |           | 4K @ 60Hz   |
|           | $DP-2$ | <b>HDMI</b> |           | 4K @ 60Hz | 4K @ 60Hz   |
| $DP-1$    |        |             | 4K @ 60Hz |           |             |
|           | $DP-2$ |             |           | 4K @ 60Hz |             |
|           |        | <b>HDMI</b> |           |           | 4K @ 60Hz   |

USB-C プラットフォームのユーザーとドライバのインストール

DisplayLink ドライバーを使用していない場合、HDMI 出力は Alt モードと 4K@ 30Hz から出力されます。

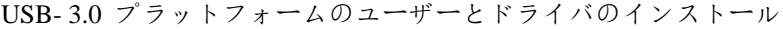

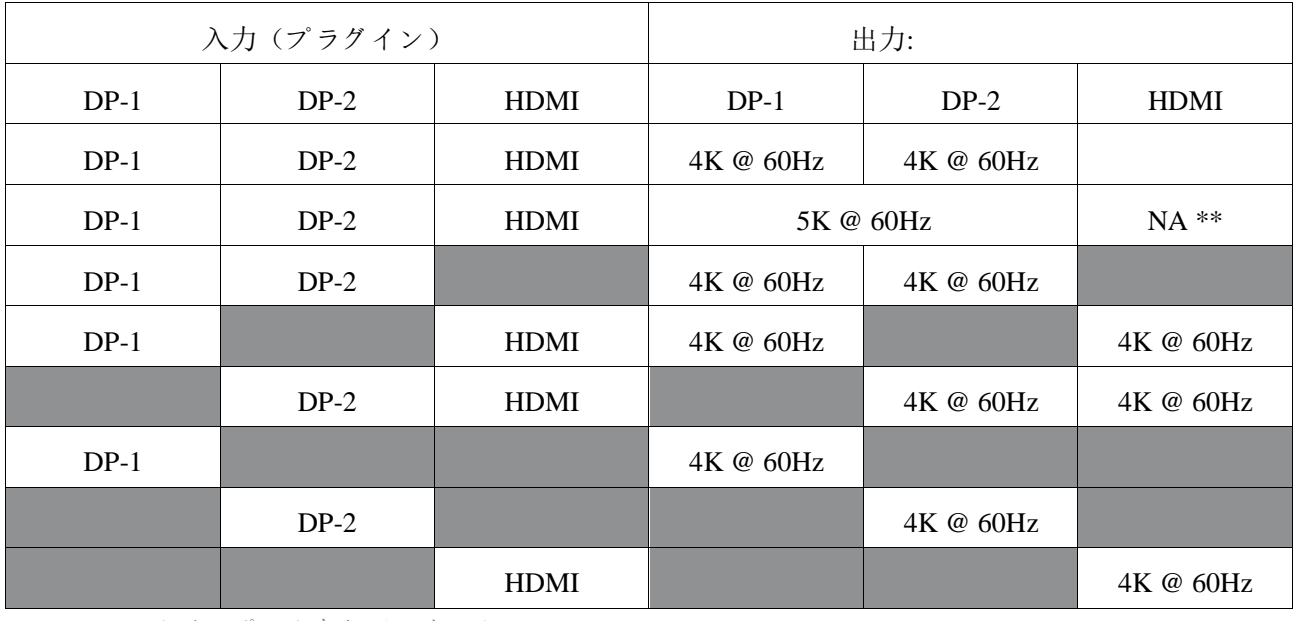

\*\*:Alt モードはサポートされていません

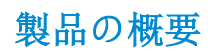

正面図

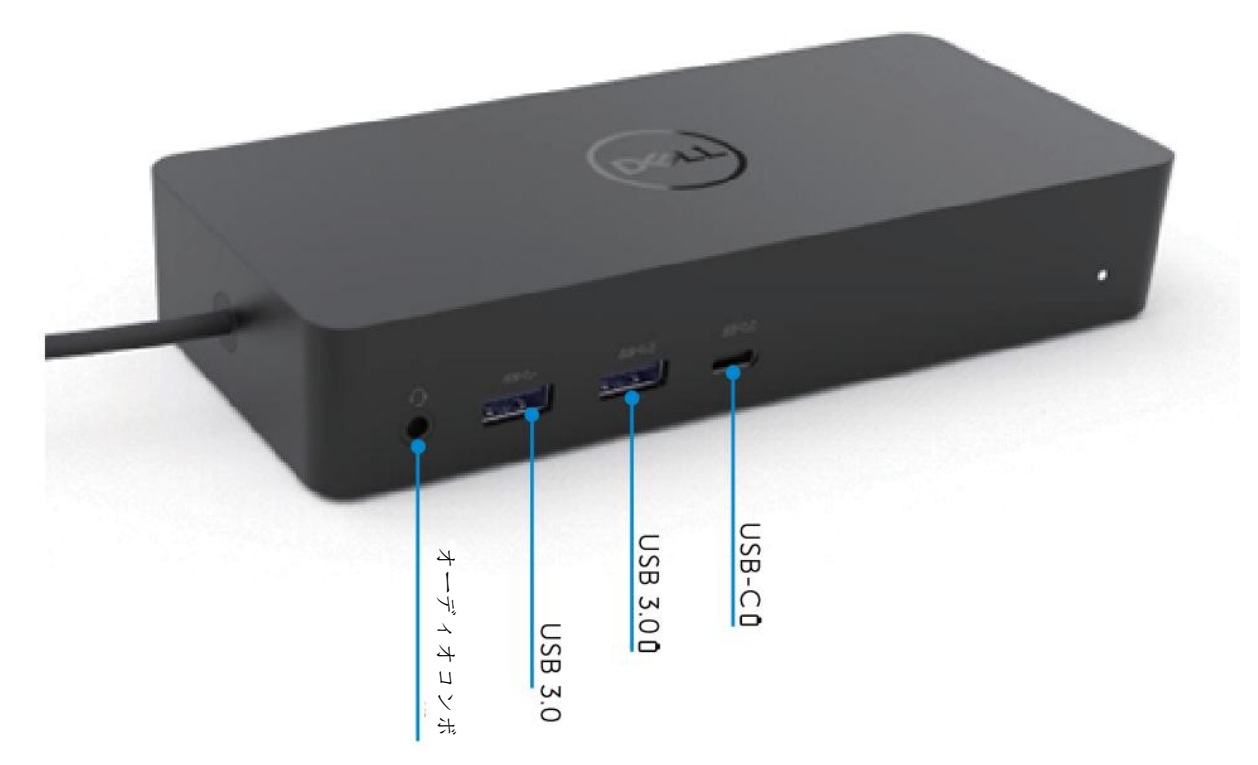

背面図

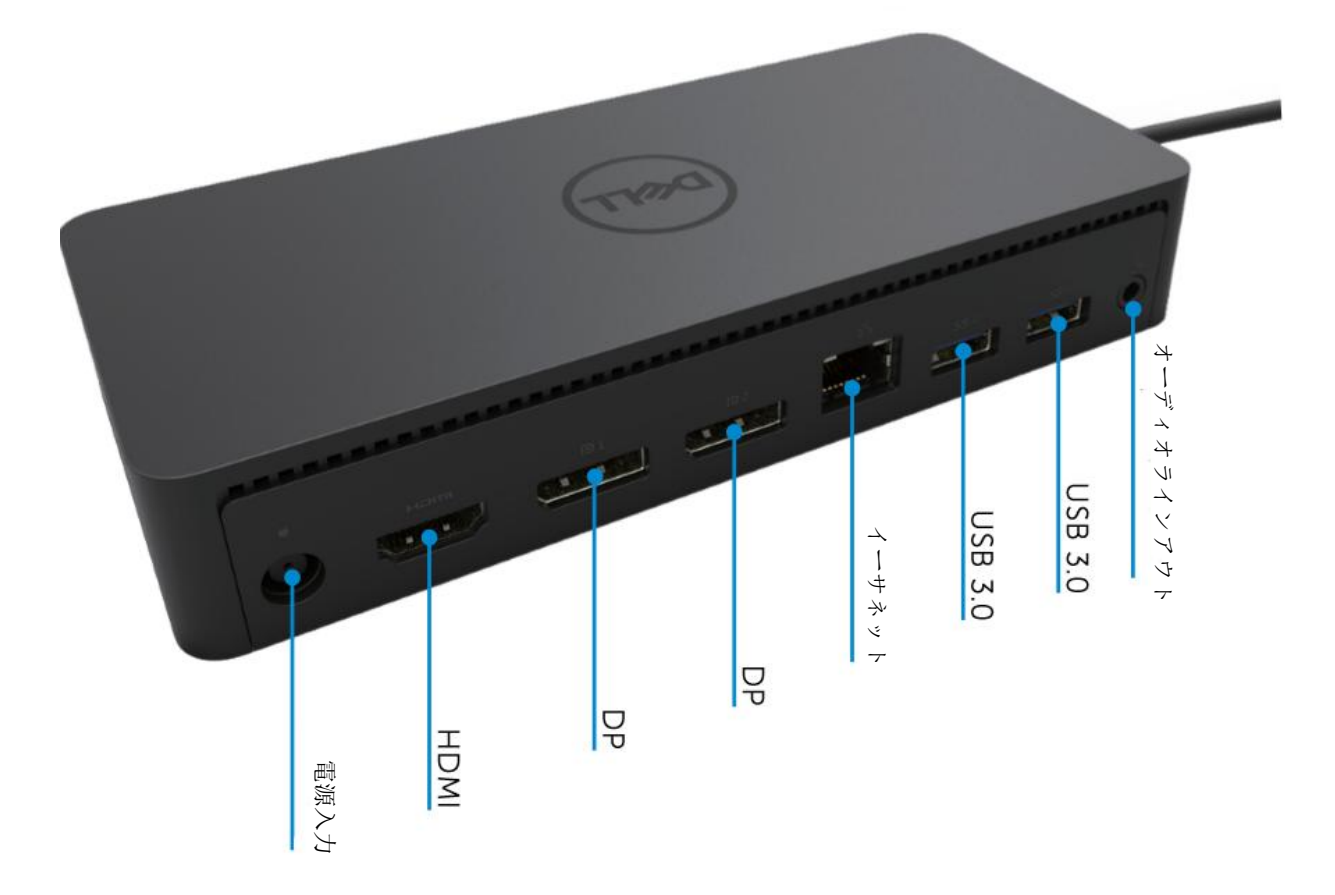

 $\blacklozenge$ **5**

## 推奨システム要件

ハードウェア

DL-6xxx のデバイス(4K UHD の解像度)

#### Office、生産性、Web の最小要件

プロセッサ: Intel Core i3 2+GHz / Intel Core M / AMD Trinity またはそれ以上 メモリ:4GB ビデオカード:Intel HD 4000、 ATI Radeon HD7xxx,、 NVidia GeForce 5xxM またはそれ以上、また Windows バージョンのためにリリースされたドライバ USB:USB 2.0、しかし USB 3.0 推奨

フルスクリーンビデオ再生のための最小要件 プロセッサ:Intel SkyLake i3 または Intel Core i7 2+GHz / AMD Richland A10-575x / AMD Kaveri A10-7400P またはそれ以上  $\times$ モリ: 8GB ビデオカード:Intel HD 4000、 ATI Radeon HD8650,、 NVidia GeForce 7xxM またはそれ以上、また Windows バージョンのためにリリースされたドライバ USB: USB 3.0 ディスク:7200RPM または SSD UHD コンテンツ(4K)を再生した場合、システムは、GPU で 4K 映像をデコードすることができなけ ればなりません。

#### オペレーティング•システム

Win OS (Win 7, 8, 8.1, 10); 32/64 ビット (DisplayLink ドライバーバージョン 8. 2 以降)Ubuntu OS 14.04.2 以上 Chrome OS ビルド 58 以降

## 推奨 **130W** 電源アダプタ

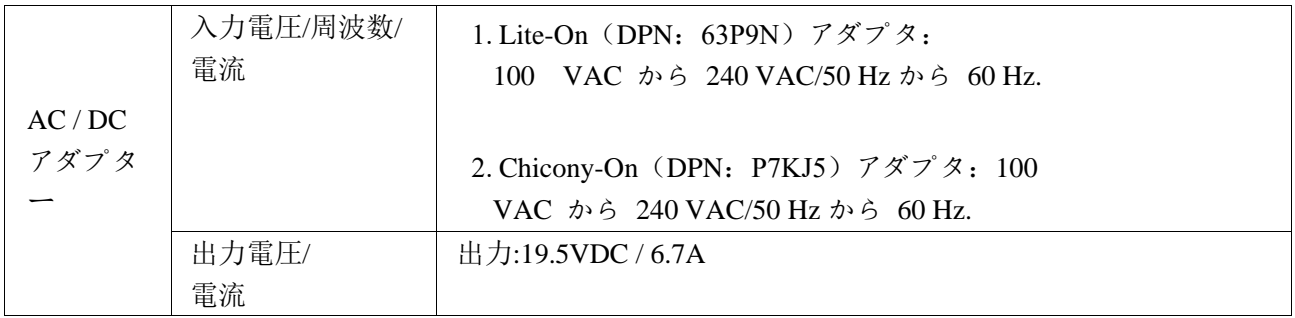

#### 作動温度

最大作動温度は 40 度です

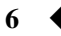

## **Windows 7/8/8.1/10** 設定

- 1. コンピューターにドックを接続する前にドライバーのインストールを開始します。 サポートウェブサイトから最新のドライバをダウンロードすることをお勧めします。
	- ・**www.dell.com/support/drivers**
	- ・**www.displaylink.com/downloads**

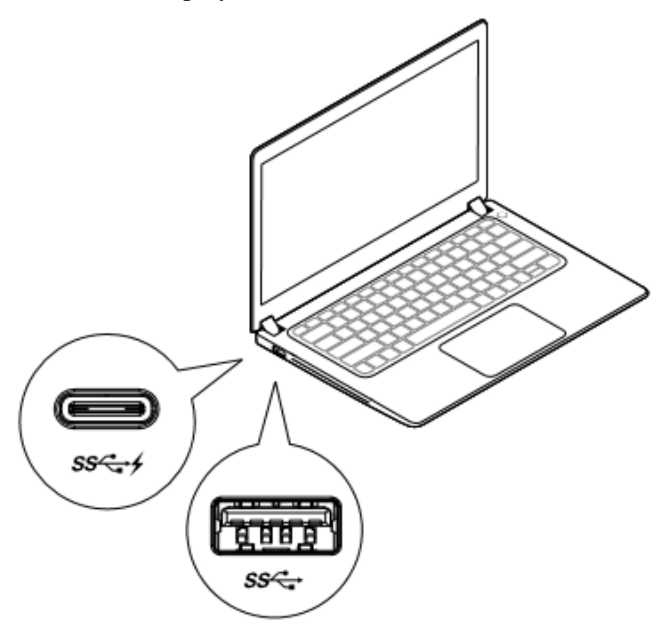

ネットワークについて/ IT 管理者、企業のインスト ールソフトウェア・ パッケージについては、このリ ンクをご覧ください。(\*ユーザー登録が必要です)

http://www.displaylink.com/corporateinstall/

- メモ**:** インターネットに接続されている場合、Windows は自動的に DisplayLink のドライバのインストー ルを開始します。
- 2. インストールが完了するまで、画面の指示に従ってください。

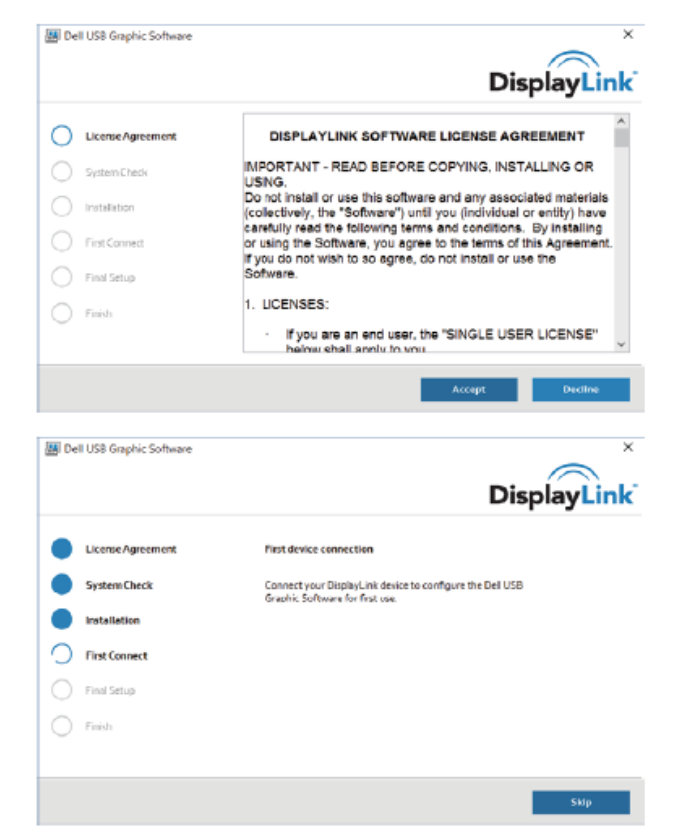

3-1-A. USB-C プラットフォーム/接続

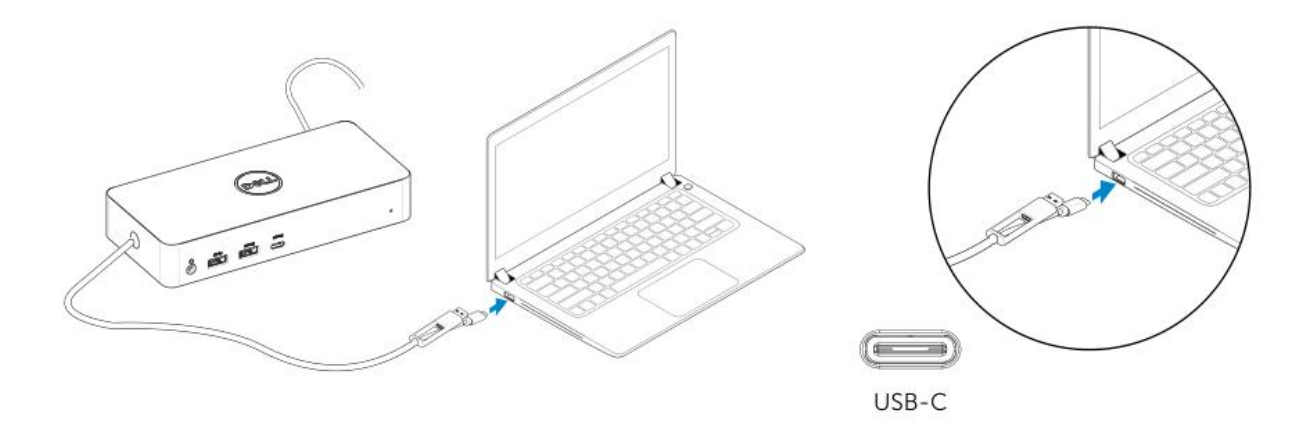

3-1-B.お使いの PC にドックおよび周辺機器を接続します。

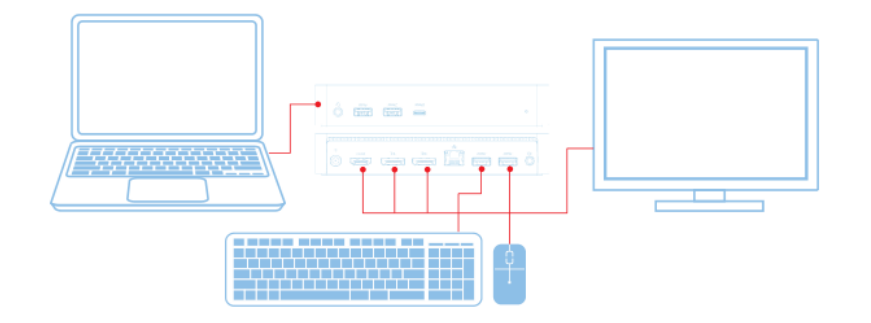

3-2-A. USB 3.0 タイププラットフォーム/接続

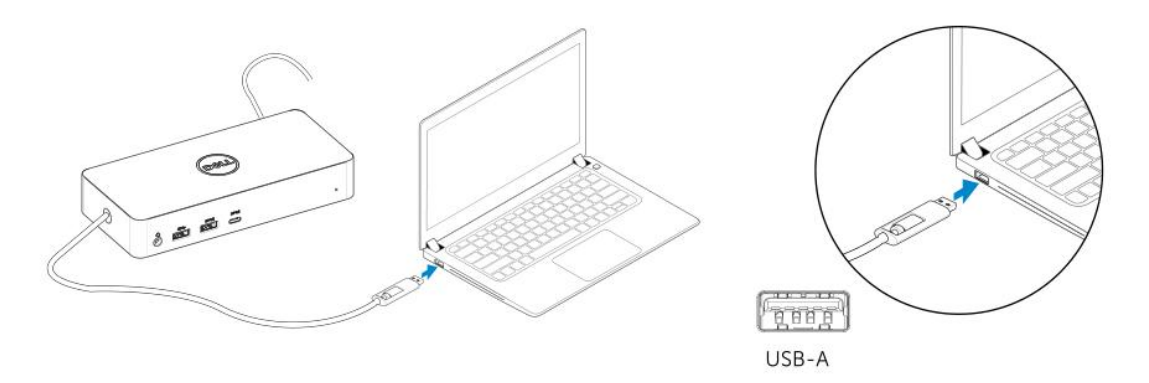

3-2-B. お使いの PC にドックおよび周辺機器を接続します。

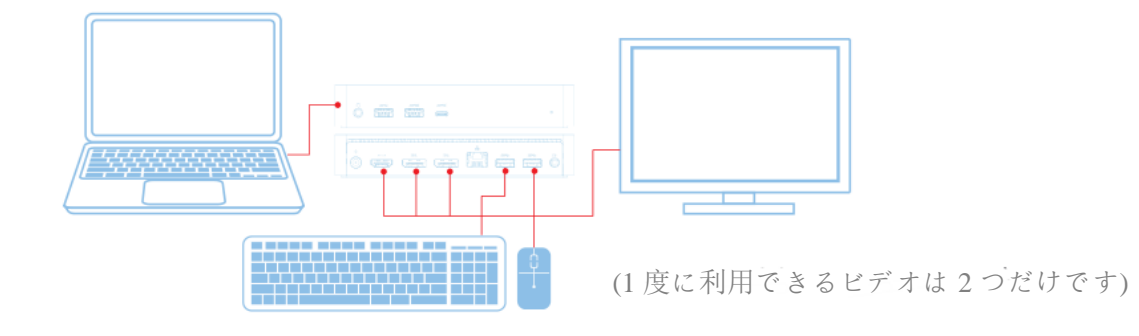

**8**

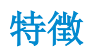

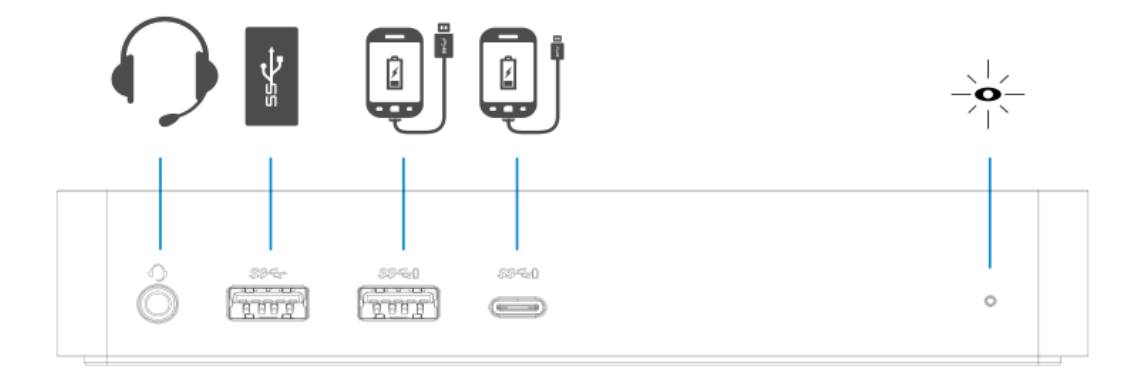

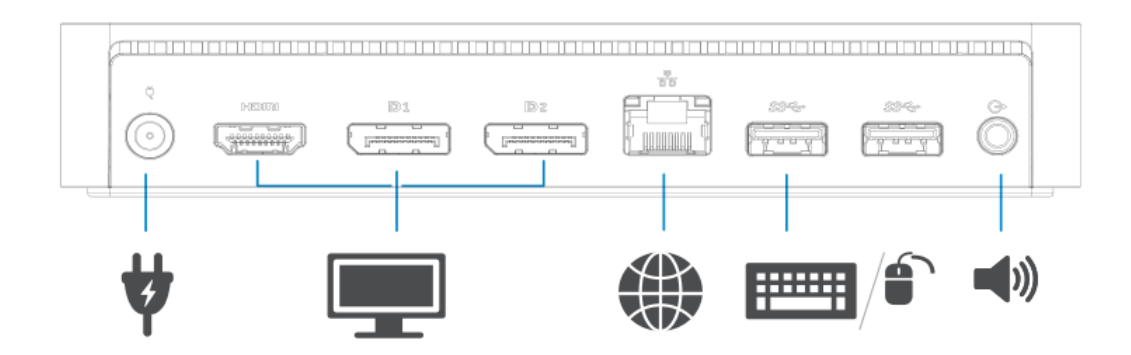

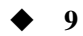

## **DisplayLink** マネージャメニュー

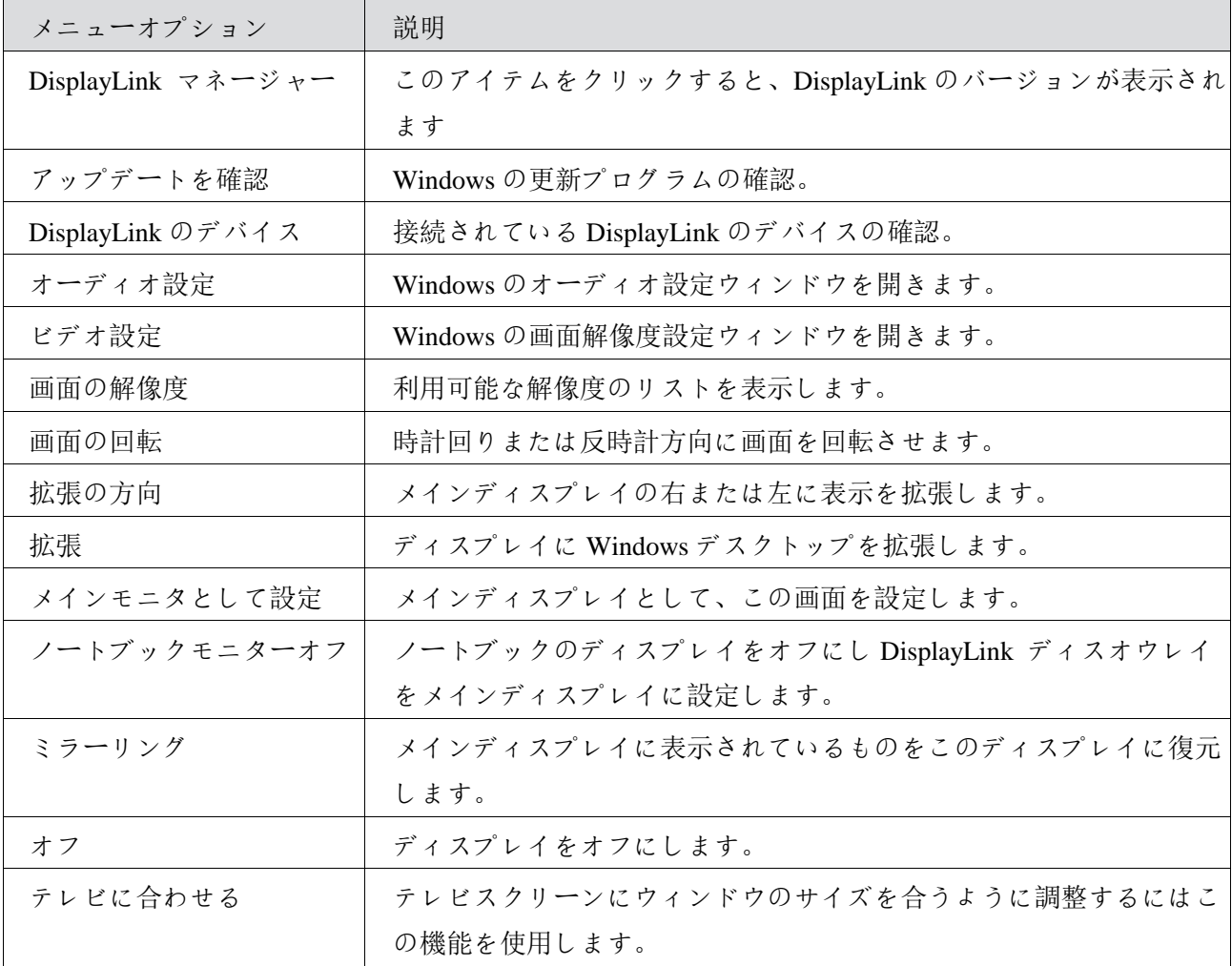

#### 拡張モードに表示を設定するには

- 1. DisplayLink のアイコンをクリックします。
- 2. 拡張を選択します。 デバイスは最後にこのモードだったディスプレイの方向に拡張されています。より細かくコントロー ルするには、サブメニュー内のオプションの一つである拡張を選択します。これはデバイスを拡張モ ードにし、メイン(プライマリ)モニタの上下左右いずれかに配置します。

#### ミラーモードに表示を設定するには

- 1. DisplayLink のアイコンをクリックします。
- 2. ミラーを選択します。

一次スクリーンの解像度、色深度、リフレッシュレートは、DisplayLink の USB グラフィックスデバ イスに接続されたモニタ上に複製されています。

## テレビの設定に合わせる

1. テレビに合わせる設定するには、DisplayLink の GUI からオプションを選択します。 次のインタフェースが表示されます。

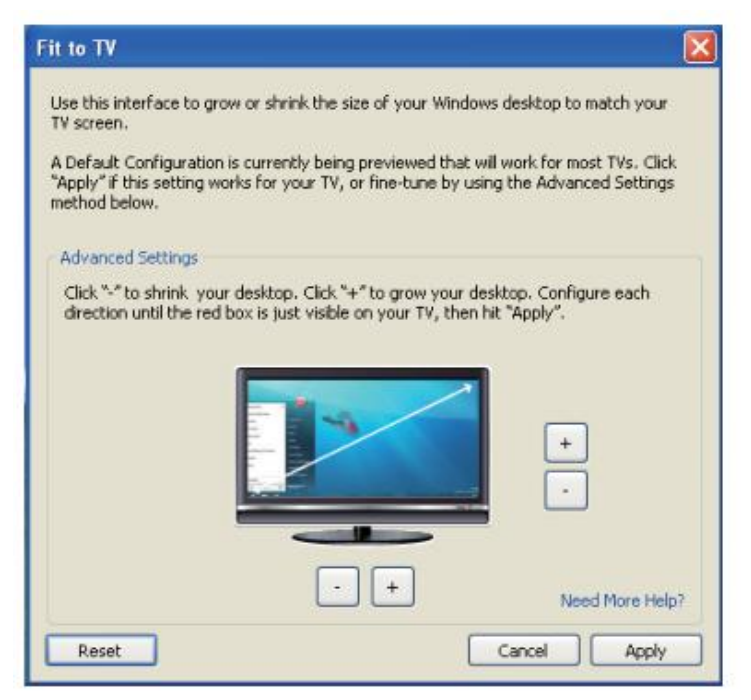

2. また、DisplayLink の画面に赤い枠が表示されます。

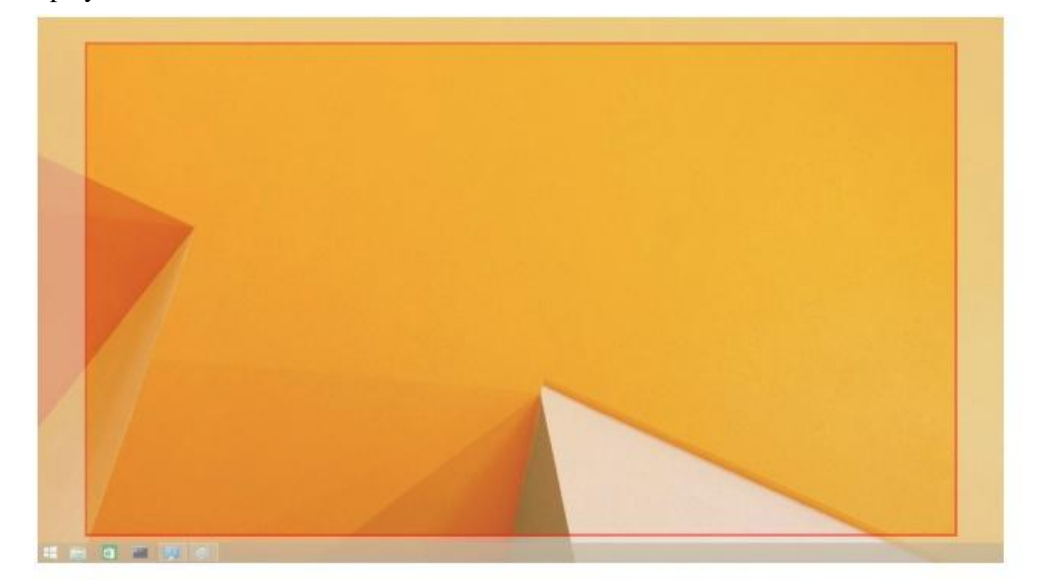

赤い枠は、新しい Windows のデスクトップのサイズを示しています。「+」と「-」w を利用して赤 枠のサイズを変更し、テレビスクリーンにフィットするまで調整して下さい。

メモ:CTRL キーと「+」と[-」を押すことでより細かい幅で枠のサイズを調整することができます。

3. 赤い枠がテレビスクリーンの端にきたら、「適用」を押して Windows デスクトップのリサイズをし ます。

# **Dell** ユニバーサルドック **- D6000** のよくある質問 **-**

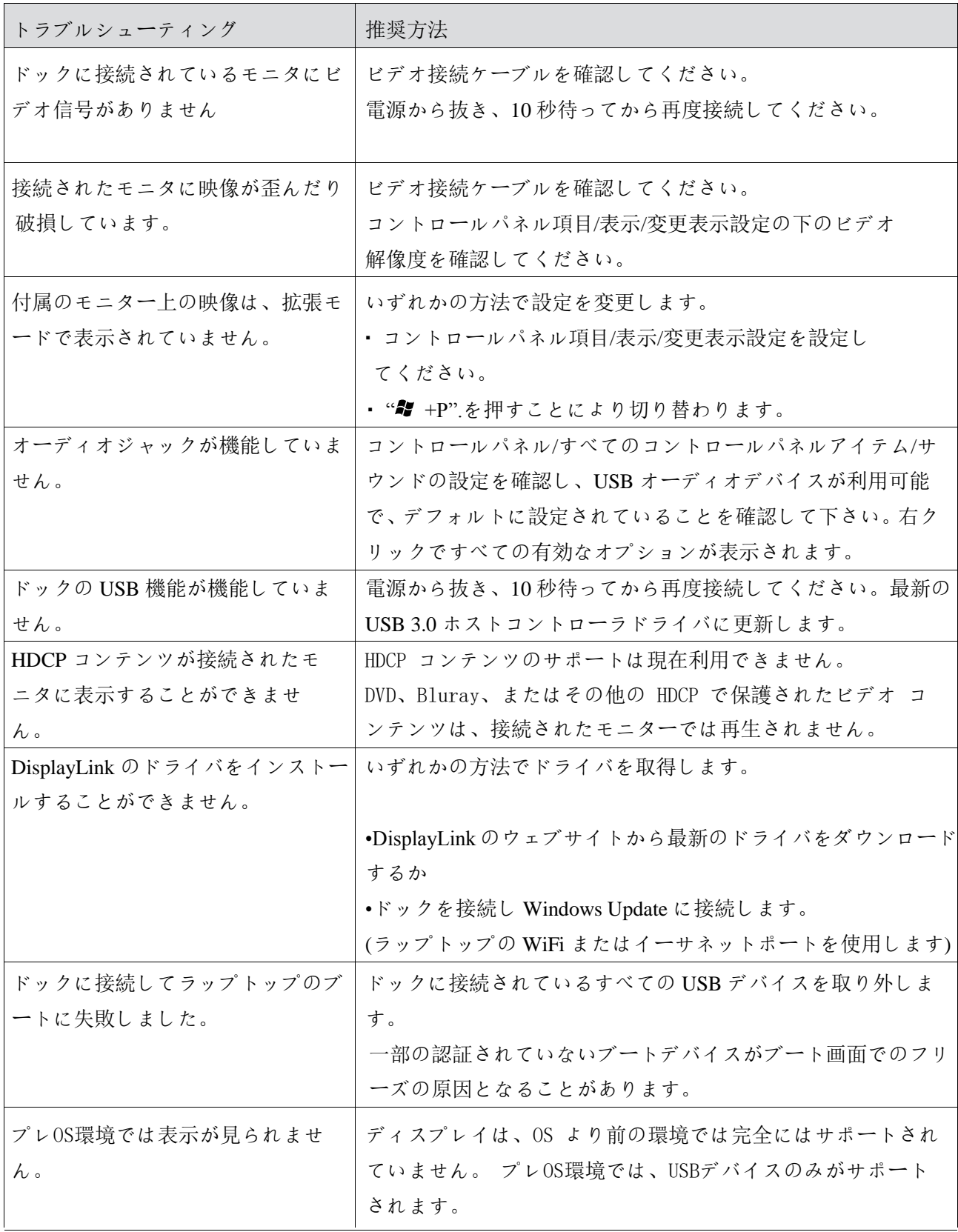

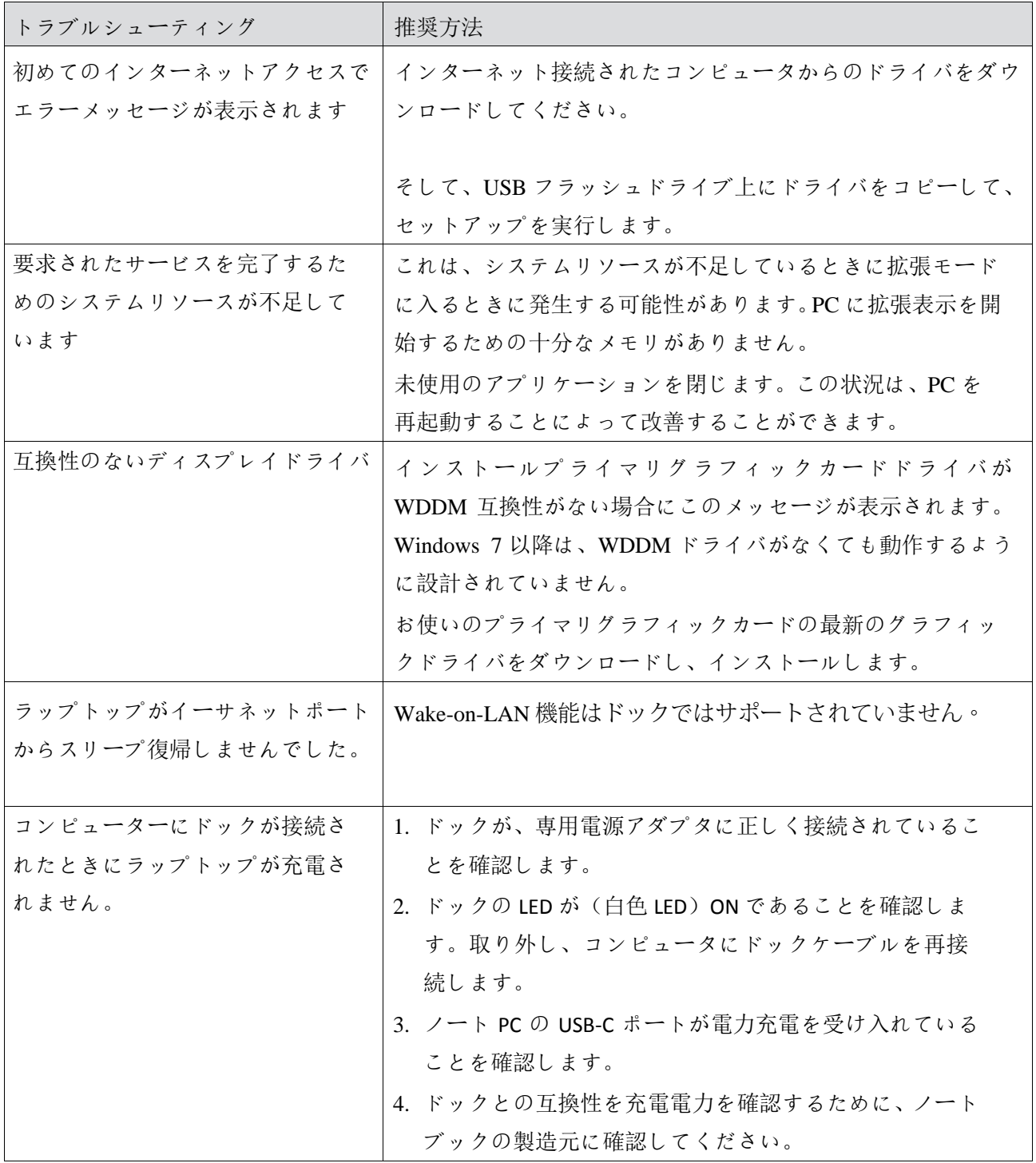

 $\blacklozenge$  13

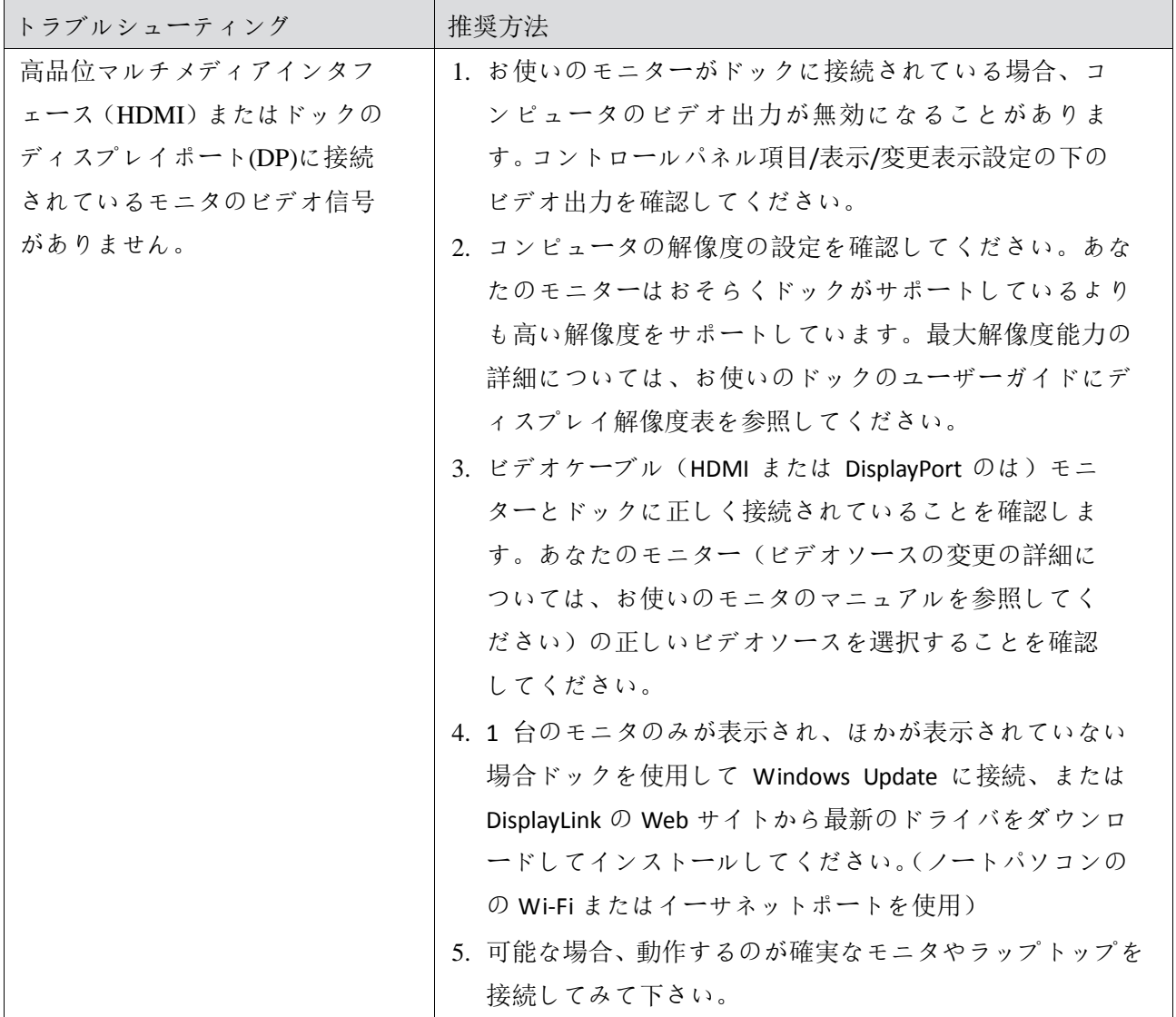

#### 規制情報

デルユニバーサルドック-D6000 は、FCC / CE 規則に準拠しており、世界的な規制遵守、エンジニアリ ング、および環境基準を遵守します。

#### **Dell** へのお問い合わせ:

1.www.dell.com/support をご覧ください 2.サポートのカテゴリを選択 3.必要に応じて、適切なサービスまたはサポートのリンクを選択します。

または以下を訪問して下さい: http://www.displaylink.com/support/

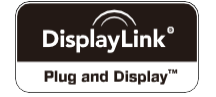

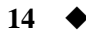